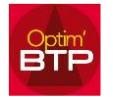

Vous trouverez ci-dessous la procédure pour faire l'inventaire des articles stockés.

## **Saisie de l'inventaire**

## **Sélectionnez les éléments à dénombrer à partir d'un stock**

A partir de la fenêtre de gestion des stocks, vous pouvez filtrer les éléments à dénombrer (par famille, par emplacement, …) afin de faciliter la sélection des articles.

Utilisez les filtres « Emplacement », « Position » et « Qté en stock » pour faciliter la recherche.

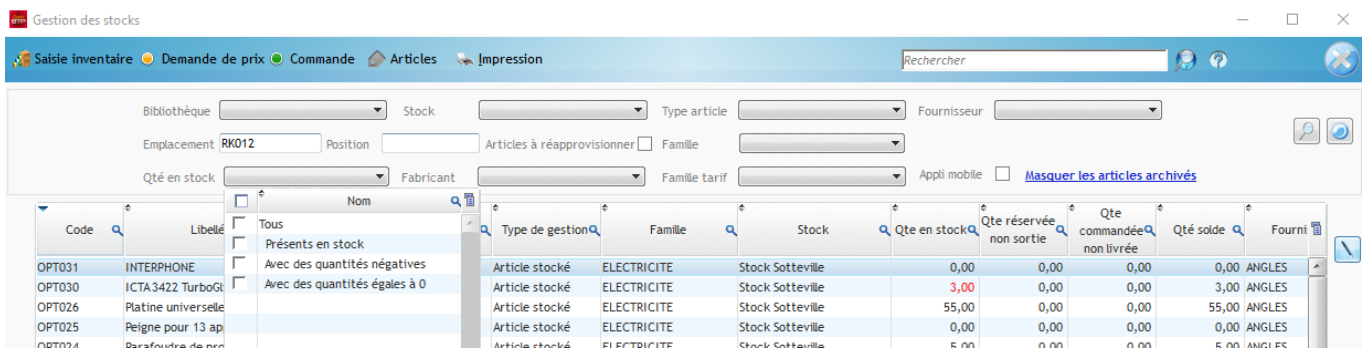

**La saisie de l'emplacement et de la position pour chaque article permet de trier et de filtrer les articles sur l'inventaire papier.**

## **Générez l'inventaire**

Une fois la sélection des articles effectuée, cliquez sur **Saisie inventaire / Générer un inventaire** et choisissez le stock que vous souhaitez inventorier.

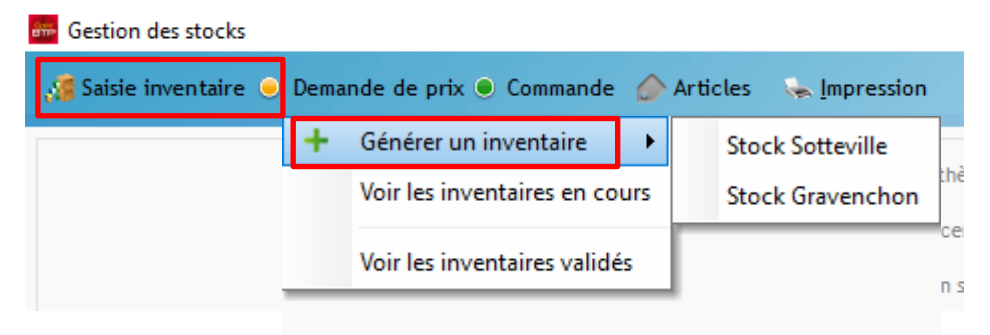

Les mouvements en attente concernant les articles faisant l'objet de l'inventaire doivent être saisis avant de lancer la génération de l'inventaire.

Si tel est le cas, confirmez la création de l'inventaire.

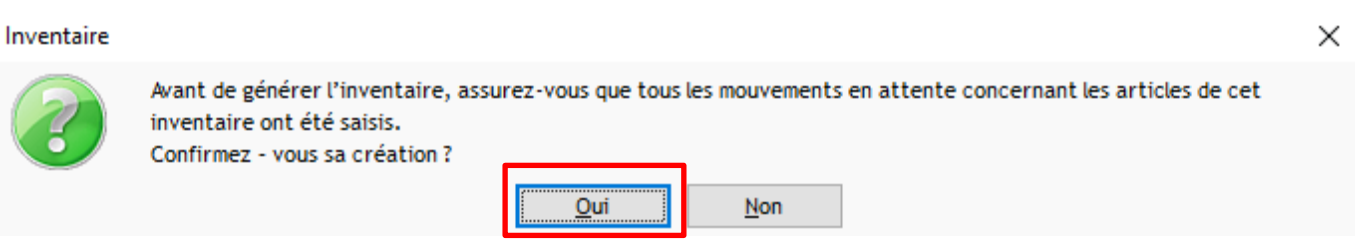

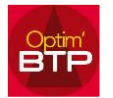

La date est obligatoire. Vous pouvez également ajouter un commentaire avant de valider la création.

#### Inventaire

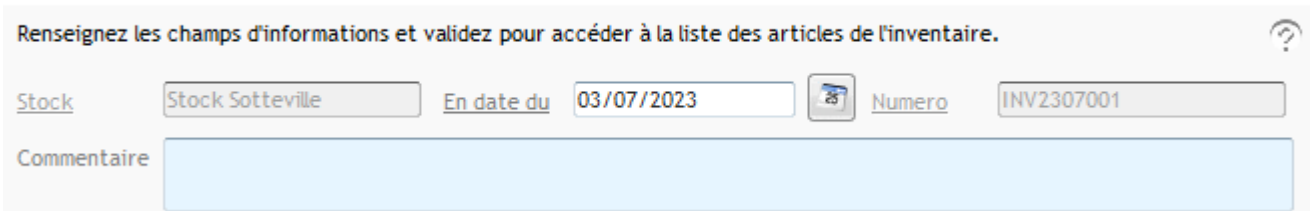

L'inventaire est généré avec les articles filtrés dans la sélection.

Une fois l'inventaire généré, **il est en cours de saisie**.

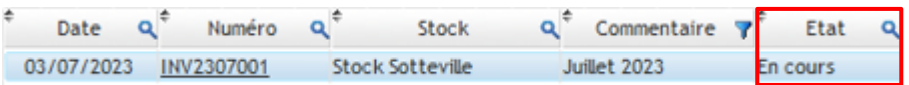

Sur la fiche inventaire, le mois en cours s'inscrit par défaut dans la zone de commentaire.

Les lignes sont triées par emplacement et par position et chaque ligne remonte la quantité théorique d'articles.

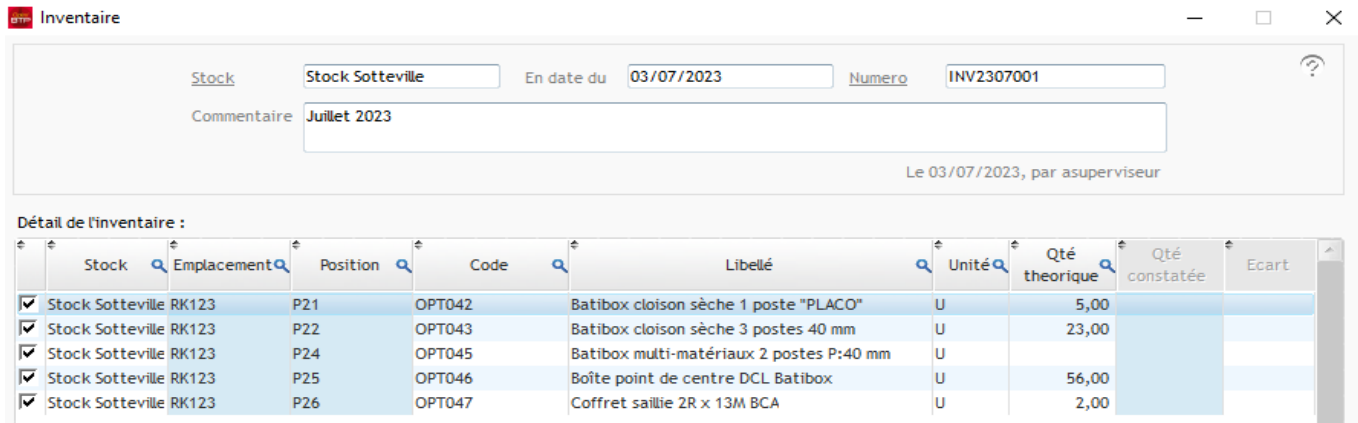

Il est toujours possible de décocher un élément de la liste ou d'ajouter un/des éléments (**Traitement > Modifier la sélection d'articles).**

![](_page_1_Picture_102.jpeg)

### **Précision : avant la saisie des quantités constatées (quantités réelles) et la validation, il est encore possible d'ajouter des articles par un cliqué / déposé**.

Vérifiez au préalable que les articles stockés soient bien présents dans la base article et rattachés au stock concerné par l'inventaire.

![](_page_2_Picture_0.jpeg)

## **Editez l'inventaire (si besoin d'un support papier)**

A partir de la liste des inventaires, positionnez-vous sur l'inventaire concerné et cliquez sur Imprimer.

![](_page_2_Picture_58.jpeg)

Vous pouvez également générer l'édition à partir de la fiche Inventaire.<br>En Inventaire

![](_page_2_Picture_59.jpeg)

L'édition conserve le tri par Emplacement et Position pour limiter les déplacements dans le dépôt.

![](_page_3_Picture_0.jpeg)

## Relevé des quantités en stock

#### Inventaire INV2307001 - 03/07/2023 - Stock Sotteville

![](_page_3_Picture_68.jpeg)

### **Saisissez informatiquement les quantités constatées**

Une fois la sélection d'articles validée, vous pouvez passer à la saisie des quantités constatées.

Ouvrez la fiche inventaire et activez le traitement de la saisie des quantités constatées.

![](_page_3_Figure_8.jpeg)

Par défaut, les quantités constatées se remplissent avec les quantités théoriques. Vous pouvez modifier les valeurs et visualiser les écarts.

![](_page_3_Picture_69.jpeg)

![](_page_4_Picture_0.jpeg)

**La saisie des quantités ne valide pas automatiquement l'inventaire**. Vous pouvez enregistrer la saisie si elle est partielle et la compléter plus tard.

![](_page_4_Figure_3.jpeg)

## En revanche, **le fait de valider rend l'inventaire définitif**.

Inventaire

![](_page_4_Picture_6.jpeg)

Attention, la validation de cet inventaire sera définitive et impactera le niveau des stocks. Voulez-vous continuer?

![](_page_4_Picture_8.jpeg)

**Vous ne pouvez plus revenir en arrière pour le modifier ou supprimer.** Si vous souhaitez corriger une saisie, **il faut refaire l'inventaire pour ajuster les quantités constatées.** 

Vérifiez que des mouvements ne se soient pas passés entre les deux opérations afin que votre nouvelle saisie soit conforme.

## **Précision concernant les mouvements passés après la création de l'inventaire (à partir de la version 2024.01)**

Il est possible que des mouvements se passent (commande/BL, entrée/sortie de stock) sur des articles en cours d'inventaire.

Une alerte apparait sur la fiche inventaire :

Articles mouvementés depuis la création de l'inventaire

![](_page_4_Picture_15.jpeg)

 $\times$ 

Cliquez sur l'alerte, un fichier texte s'ouvre avec la liste des mouvements depuis la création de l'inventaire

Fichier Edition Format Affichage ? Liste des articles mouvementés depuis la création de l'inventaire : - Article : BLN10/30Z - Boulon 10x30 zingué (avec écrou) Le 04/03/2024 : 500 U (BL24030059) - Article : BLN10/30Z - Boulon 10x30 zingué (avec écrou) Le 05/03/2024 : 500 U (BL24030079) - Article : BLN10/30Z - Boulon 10x30 zingué (avec écrou) Le 11/03/2024 : 0 U (INV2403005) - Article : BLN10/30Z - Boulon 10x30 zingué (avec écrou) Le 18/03/2024 : 0 U (INV2403004) - Article : BLN10/30Z - Boulon 10x30 zingué (avec écrou) Le 19/03/2024 : 200 U (BL24030078) - Article : BLN10/30Z - Boulon 10x30 zingué (avec écrou) Le 21/03/2024 : 50 U (CI2403008.001) - Article : BLN10/30Z - Boulon 10x30 zingué (avec écrou) Le 22/03/2024 : -280 U (CI2403007.001)

ArticlesMouvementés - Bloc-notes

![](_page_5_Picture_0.jpeg)

En prenant en compte les mouvements, vous pourrez ajuster la quantité réelle de l'article sur la fiche de l'inventaire avant la validation définitive.

## **Précisions concernant les mouvements antérieurs à l'inventaire saisis après validation de l'inventaire (à partir de la version 2024.01)**

Dans cette situation, il vous appartient de contrôler les mouvements saisis après l'inventaire validé et faire une régularisation de la quantité de stock sur la fiche article.

Un export de contrôle appelé **« export mouvements post-inventaire »** est à votre disposition depuis les éditions générales **(écran d'accueil d'Optim > Bouton « imprimer » > dossier Achats/Stock/Sous.trait).**

![](_page_5_Picture_111.jpeg)

Vous pouvez renseigner l'inventaire dans les filtres et cliquer sur « Exporter ».

Le fichier d'export reprend tous les mouvements saisis après la création de l'inventaire mais qui sont antérieurs à cet inventaire *(exemple : inventaire fait le 15/03, BL saisi le 17/03 mais daté du 10/03).* 

**A compter de la version 2024.01 -** Sur la fiche article, vous avez également la possibilité de **faire apparaitre les colonnes Créé par, créé le, Modifié par, Modifié le** pour retracer l'historique des mouvements.

![](_page_5_Picture_112.jpeg)

![](_page_6_Picture_0.jpeg)

## **Conséquence sur la fiche de l'article stocké**

La validation de l'inventaire modifie également la fiche de l'article stocké.

Sur cette fiche, dans l'onglet « Mouvements », Optim BTP reprend l'information issue de l'inventaire avec le type de pièce (ici INV pour inventaire), la référence de l'inventaire et le type de mouvement (E/S), avec les écarts en + ou en -.

![](_page_6_Picture_88.jpeg)

# **Mise à jour ponctuelle de la quantité d'un article sur un stock**

Vous pouvez modifier la quantité d'un article sur un stock à partir de la gestion des stocks.

Cliquez sur le bouton prévu sur la fiche de l'article stocké et saisissez la quantité.

Une explication devra être donnée pour valider la modification

![](_page_6_Picture_89.jpeg)

Ce traitement pour un article crée une ligne de mouvement de type REGUL sur l'article.

![](_page_6_Picture_90.jpeg)

![](_page_7_Picture_0.jpeg)

A compter de la version 2024.01 – vous avez la possibilité d'avoir un export de tous les mouvements de stock à partir des éditions générales **(écran d'accueil d'Optim > Bouton « imprimer » > dossier Achats/Stock/Sous.trait).**

![](_page_7_Picture_45.jpeg)